# Search Work Orders

Last Modified on 15/10/2024 3:59 pm AEST

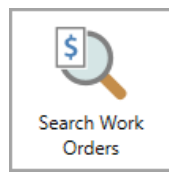

The instructions in this article relate to *Search Work Orders.* The icon may be located on your *[StrataMax](http://smhelp.stratamax.com/help/stratamax-desktop) Desktop* or found using the *[StrataMax](https://smhelp.stratamax.com/help/stratamax-desktop#stratamax-search) Search*.

*Search Work Orders* can be used to find specific statuses, such as unfinalised Work Orders. Another example is searching by Contractor Industry (if populated from *Creditor Maintenance*), which can be used to analyse data. Using these areas will also assist in keeping the *[Dashboard](https://smhelp.stratamax.com/help/dashboard)* for outstanding Work Orders current. Searches can be saved for continuous use, and the information can then optionally be exported to Excel or produced into a PDF-style document.

## Search Work Order | Security

To access the *Search Work Orders*, the user must have permission set to 'Allow' for *Search Work Orders* under the 'Menus' category in *[Security](https://smhelp.stratamax.com/help/security-setup) Setup.*

## Search Work Orders

Using Search Work Orders offers a search window that can be tailored to include relevant *[TaskMax](http://smhelp.stratamax.com/help/taskmax-work-orders)* fields of restriction, such as *Status* not equal to Finalised, to determine how many outstanding work orders there might be. Another example includes using the *Creditor Name* field to determine how many work orders have been sent to a contractor.

The columns and sort order displays can also be helpful to include relevant information for the scenario required. These can also be saved for a *Saved [Search](https://smhelp.stratamax.com/help/search-creditor-invoice-items#saved-searches-set-up-a-new-saved-search)*, which will allow this to be used at a later time and can be made available for a User or Group.

1. Search or select *Search Work Orders.*

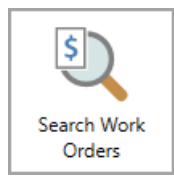

2. The 'Search' screen will open with a table of all relevant data to the specific search screen you're in.

- 3. Click the *Refresh* button to display the data. Each time you change, add, or remove a filter, you will have to click the *Refresh* button to apply the new filters and see the new set of data. There are also a number of default **Fields** that act as filters - which fields appear will depend on which 'Search' screen you're using, and these fields can be managed in the 'Restrict To' tab (see below).
- 4. Click the *Export* button to export the current table of data to an Excel sheet.
- 5. Click the *Advanced* button to display the tabs on the left; 'Restrict To', 'Columns', 'Sort Order', and 'Advanced'. Each of these tabs are explained in their own sections below.
- 6. Click the *Load/Edit/Delete Search* button to manage Saved Search. See the 'Saved Searches' section below.
- 7. The *Save Search* button is only visible available when a Saved Search is loaded. This is to quickly save any changes made to the current *Saved Search.*
- 8. Click *Save Search As* to bring up the 'Save Search' screen where the current search can be saved for future use. See the 'Saved Searches' section below.

### Restrict To

In the 'Restrict To' tab you can manage the filters

- 1. To add fields, click the green *plus* button or remove them with the red *minus* button.
- 2. Click the **Field** drop-down to select the item you want to include in your filter.
	- Which items are available to choose will depend on the 'Search' screen you're in.
	- You cannot add more items to the list as these are hard coded into the StrataMax database.
- 3. The **Condition** drop-down options will change based on the type of item you select in **Field** drop-down. For example:
	- If you selected a date related item*,* the *Condition* drop-down will contain options that lend themselves to dates, like 'is on', 'is after', 'is tomorrow', 'is in the last 30 days', etc.
- 4. The **Value** drop-down options will also change based on the items you choose as a **Field** and a **Condition.** For example:
	- If you selected a date related item as a **Field**, and the **Condition** selected is 'is tomorrow'*,* then the **Value** will disappear.
	- If the *Condition* selected is 'is in the range' then a tick box for 'Specific Dates' appears along with two date drop-down menus.

#### Columns

- 1. Add more columns by selecting the column name in the 'Available Columns' list on the left, then clicking the *Add>* button, which moves the column name to the 'Displayed Columns' list on the right.
- 2. Remove columns by selecting the name in the 'Displayed Columns' list on the right, then clicking the *< Remove* button, which moves the column name to the 'Available Columns' list on the left.

3. Change the order of the columns by selecting a column in the 'Displayed Columns' list on the right, and clicking the *up* or *down* arrow buttons. The column at the top of the list will be the first column to display in the table.

### Sort Order

The *Sort Order* tab shows the order in which the data is displayed. The default sort order with depend on which 'Search' screen you are using.

- 1. Add more columns to sort by, by clicking the column name in the 'Available Columns' list on the left, then clicking the *Add>* button, which moves the column name to the 'Sorted Columns' list on the right.
- 2. Remove columns by selecting the name in the 'Sorted Columns' list on the right, then clicking the *<Remove* button, which moves the column name to the 'Available Columns' list on the left.
- 3. Change the sort order of the search results by selecting a column name in the 'Sorted Columns' list on the right, and clicking the *up* or *down* arrow buttons, and then clicking the button next to each item. The sort order will then be reflected in the column headings of the search results.
- 4. The heading will be highlighted, and an arrow will indicate the direction of the sort (A to Z; 0 to 9; earliest to latest, etc.), and can be changed by clicking a column header.
- 5. If the search results are restricted and you click a column header, the displayed data will refresh and the results re-listed in the selected sort order.

### Advanced

The options in the 'Advanced' tab are there to assist if you are experiencing degraded performance with retrieving data in the 'Search' screen. In most cases you shouldn't need to use these settings.

- 1. Select a figure into 'Maximum Number of Records to Retrieve' to help with speeding up the display of the data - the smaller the number, the faster the data will be retrieved. In most cases you won't need to amend this figure, but it can be used if you are experiencing delays in displaying large amounts of data.
- 2. Tick the 'Read Uncommitted' box to include data that has been entered on-screen by users, but may yet to be saved.
- 3. Enter a number of seconds in the 'Database Timeout' field if you are experiencing slow performance when displaying large amounts of data. If the data doesn't display within the amount of seconds entered, a timeout will happen and stop the process so that you can amend your filters to narrow down the data.

## Search Work Orders | Saved Searches

'Saved Searches' are designed for convenience so that you can save a selection of fields, columns, and a

specific sort order so that it can be loaded later. There is also a tool to assist with quick-finding fields of text information. Use the top right corner and enter text into this field to search. Click *Find First* or *Find Next* to locate results.

'Saved Searches' can also be set as the 'default' search for the selected screen. This means that the selection of fields, columns, and specific sort order will be the one chosen whenever the menu screen/icon is selected.

'Saved Searches' can be saved for the current user, globally (accessible to all users), or for a specific user group.

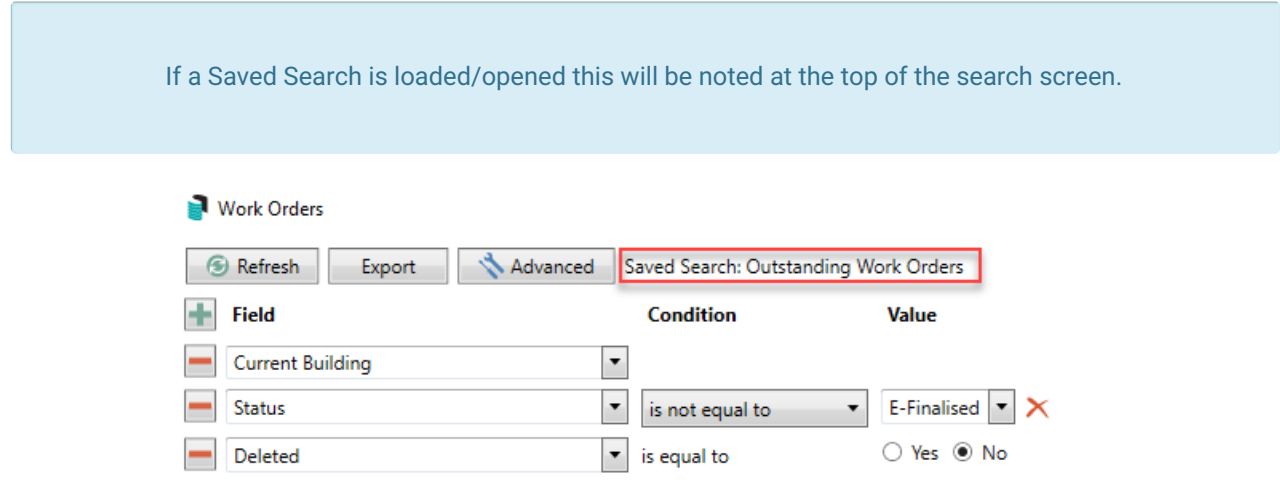

### Saved Searches | Security Setup Permissions

A security permission will either allow or deny individual *Users* or *User Groups* access to create or delete a search. The permission is called 'Save Group and Saved Searches' under the 'Menus' category in *[Security](http://smhelp.stratamax.com/help/security-setup) Setup*. You can also type the word 'Search' into the filter field and click the *Filter* button to see the permission.

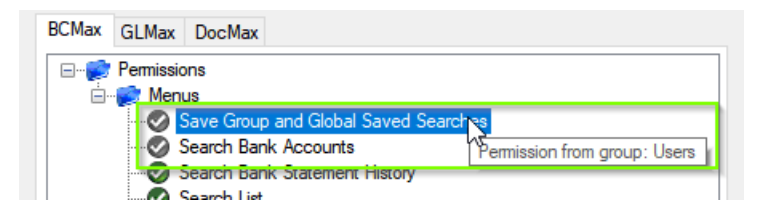

If the *User* or *User Group* do not have the permission set to 'Allow' then the ability to save a search for all users or a user group will be inactive.

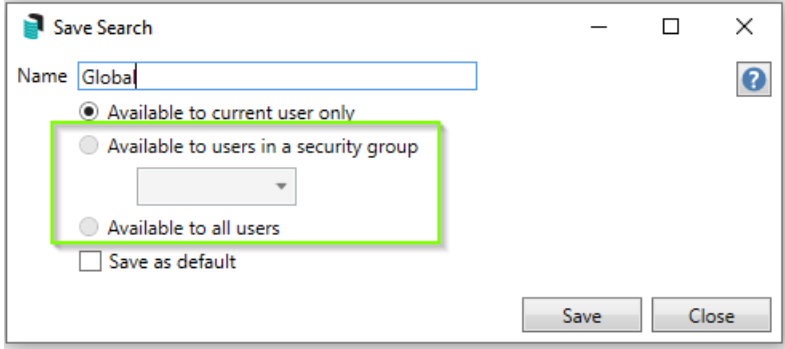

### Saved Searches | Set up a new Saved Search

- 1. Configure the required fields and click the *Refresh* button to display the required data.
	- Optionally click the *Advance* button to also configure the displayed columns, and specific sort order.
- 2. Click the *Refresh* button to display the data.
- 3. Click the *Save Search As* button, and the 'Save Search' window will appear.
- 4. Enter a 'Name'.
- 5. Select one of the three radio buttons, depending on your requirement:
	- *Available to current user only* will save the search for the current user only.
	- *Available to users in security group* will save the search for the *User Group* selected from the dropdown (this radio button is only available if you have the right permission, and the *User Groups* available in this list are limited to the *User Groups* that you are a member of).
	- *Available to all users* will save the search for all StrataMax users (this radio button is only available if you have the right permission).
- 6. Optionally tick the *Save as default* box to load this 'Saved Search' whenever the menu screen/icon is opened.

#### Saved Searches | Load or Delete a Saved Search

- 1. At the bottom of the screen, click the *Load/Delete Search* button.
- 2. In the 'Load Search' window, click the blue *Load* button to load the *Saved Search*, or click the red cross button to delete the *Saved Search*.
- 3. If you click the *Load* button, the 'Load Search' window will disappear, and the screen will refresh automatically and load the *Saved Search* data.
- 4. If you click the *Delete* button, a confirmation pop-up will appear; Click *Yes* to confirm the deletion.

When a Saved Search is loaded/opened, the Saved Search name will be noted at the top of the search screen.

### Saved Searches | Edit a Saved Search

- 1. If the *Saved Search* you want to edit has been set as the default search, it should be on screen already, and you can proceed to the next step. Otherwise click the *Load/Delete Search* button.
- 2. In the 'Load Search' window, click the blue *Load* button.
- 3. Now make any changes required to the required fields, and optionally click the *Advance* button to also configure the displayed columns, and specific sort order.
- 4. Click the *Refresh* button to display and check the data.
- 5. Click the *Save Search* button to save the applied changes.

### Saved Searches | Add To My Dashboard

There is the option to add certain searches to your own *[Dashboard](http://smhelp.stratamax.com/help/dashboard)*. This is limited to your own *[Dashboard](http://smhelp.stratamax.com/help/dashboard)* only (you cannot add it to the *[Dashboard](http://smhelp.stratamax.com/help/dashboard)* of another user or group), and only available in these specific 'Search' screens:

- *Search Office [Bearers](http://smhelp.stratamax.com/help/search-office-bearers)*
- *Search Bank [Accounts](http://smhelp.stratamax.com/help/search-bank-accounts)*
- *Search [Creditor](http://smhelp.stratamax.com/help/search-creditor-invoice-items) Invoice Items*
- *[Search](http://smhelp.stratamax.com/help/search-work-orders) Work Orders*
- *Search [Quotes](http://smhelp.stratamax.com/help/search-quotes)*
- *Search [Building](http://smhelp.stratamax.com/help/search-buildings)*
- *Search [Inspections](http://smhelp.stratamax.com/help/search-inspections)*
- *[Search](http://smhelp.stratamax.com/help/search-levies) Levies*
- *[Management](http://smhelp.stratamax.com/help/management-fees-report-56) Fees Report*
- 1. Follow the steps to set up a new Saved Search, or edit a Saved Search (see the two relevant sections above).
- 2. In the 'Save Search' window, click the *Add To My Dashboard* button.

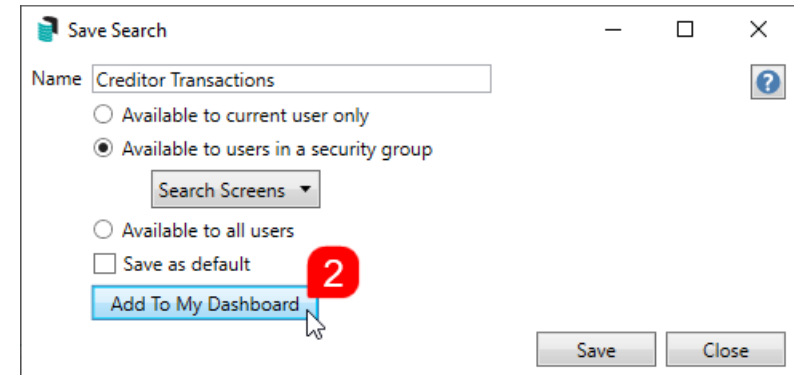

- 3. The 'Dashboard Configuration' window will then appear.
- 4. The *Report* drop-down menu cannot be changed from 'Saved Search'.
- 5. The *Display Title* can be changed to whatever is required.
- 6. Choose the *Display Type* that is preferred. See *[Display](https://smhelp.stratamax.com/help/dashboard#displays-types) Types* for more information.
- 7. Tick *Show On Desktop* if preferred.
- 8. Depending on which *Display Type* was chosen, the fields for the different number values will change. Observe the *Preview* to assist with picking the right number values suited to the *Display Type.*
- 9. Click the *Save* button.
- 10. Back in the 'Save Search' screen, there are now buttons to *Edit Dashboard* and *Delete Dashboard.*

11. Click the *Close* buttons on any remaining screens.

### Export and Print

Each search can be exported to Excel or produced as a PDF-style report, and the column display for these reports will be included.

- *Export—*If there are more than 1000 results, Check the *Advanced* tab / Advanced area to report the maximum. Click Export for an Excel report.
- *Print—*Check the cogwheel from the Report Distribution screen to change fonts and set the letterhead style. This print style will produce the report based on the column width. Click Print for a PDF-style report.

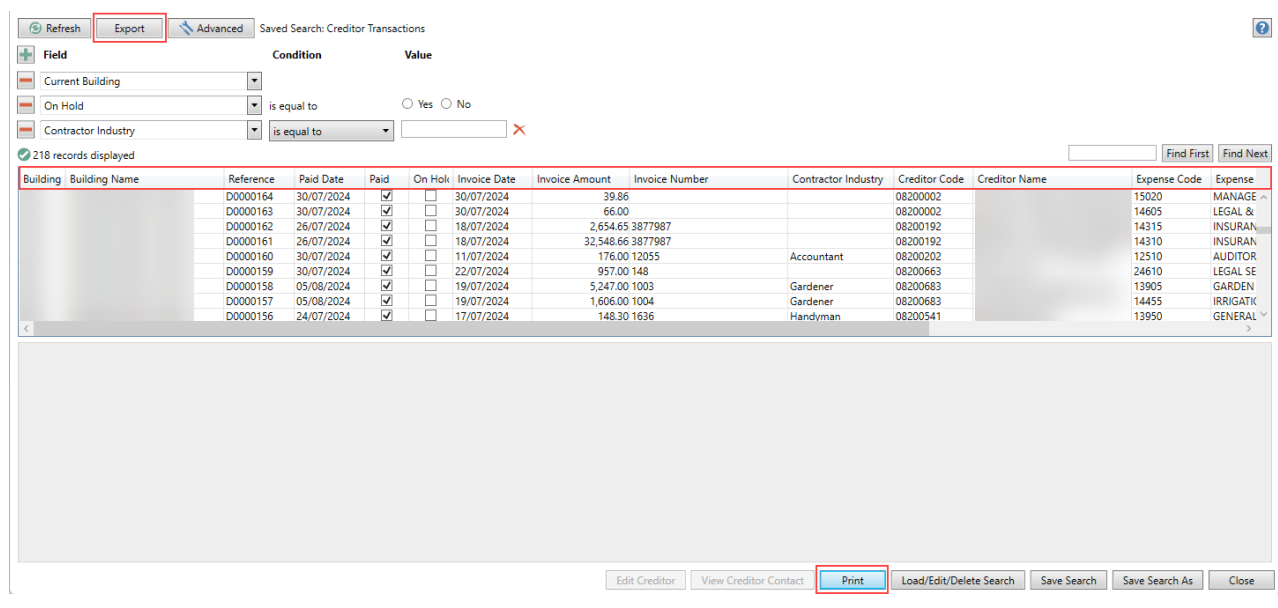

### Examples of Searches for Dashboard

The below are some examples of saved searches that can be used as a dashboard to either prompt based on particular dates or to provide quick access to information & reporting. Examples are reliant on fields being populated with data and information as part of your processes and your particular setup of Restrict To, Display Columns and Sort Order may vary to suit your requirements.

#### Last AGM where minutes have not been sent (Search Buildings)

Restrict To:

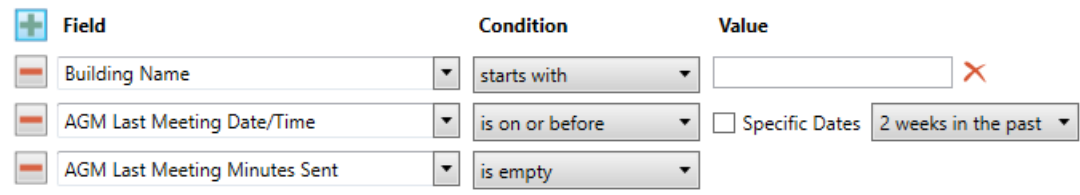

#### **Displayed Columns**

**Building Number Building Name** Account Manager AGM Last Meeting Date/Time AGM Last Meeting Minutes Sent

#### Assigned Team Members (Search Buildings)

Restrict To: No requirements however you may filter by Account Manager for example

Displayed Columns:

#### **Displayed Columns**

**Building Number Building Name** Account Manager Account Manager Assistant Name Strata Finance Manager Name Asset Manager Name

#### Term Deposits maturing in next 30 days where no instruction has been provided (Search Bank Accounts)

Restrict To:

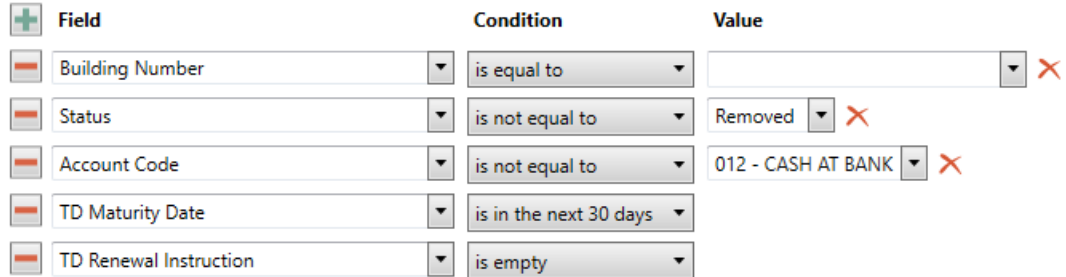

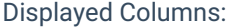

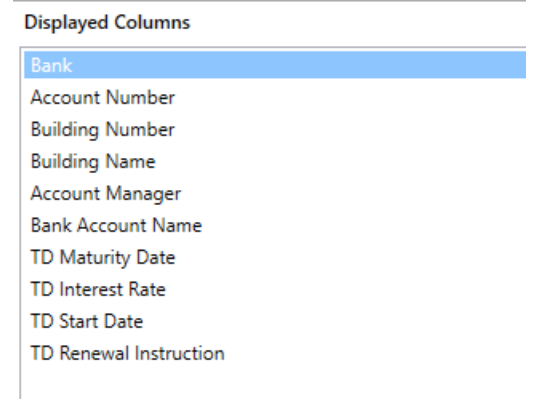

#### Creditor Invoices Awaiting Invoice Hub Approval & dated more than 1 month in the past (Search Creditor Invoice Items)

Restrict To:

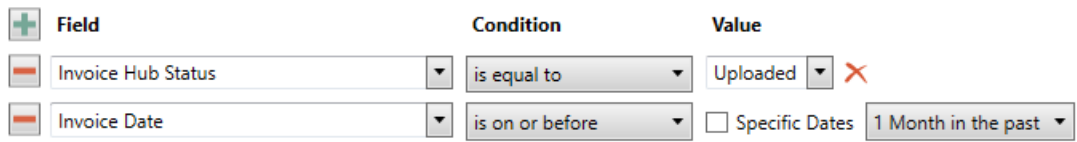

Displayed Columns:

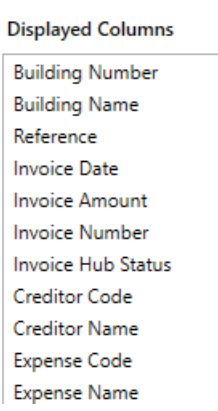

Creditor Invoices on hold & dated more than 1 month in the past (Search Creditor Invoice Items)

Restrict To:

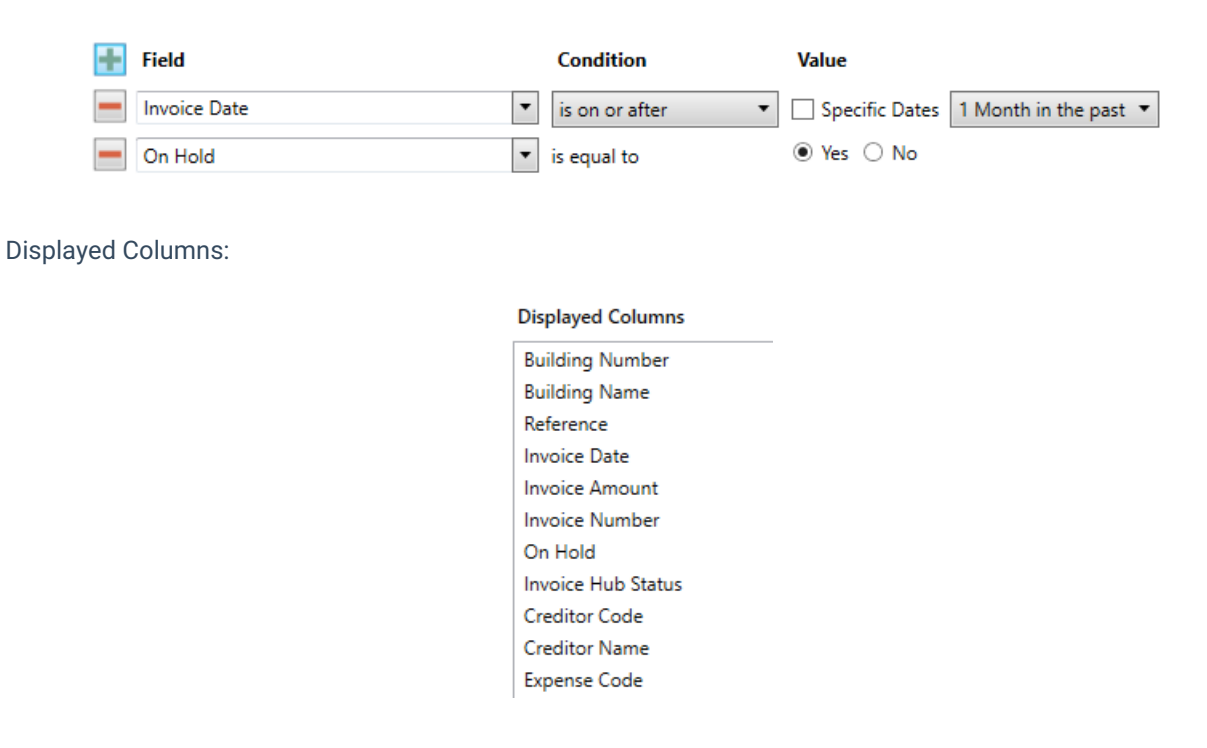

#### Inspections due in next 30 days (Search Inspections)

Restrict To: setting the category to specific values allows dashboards specific to inspection types.

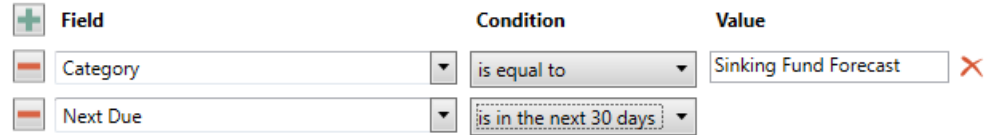

#### Displayed Columns:

#### **Displayed Columns**

**Building Number Building Name** Category Period Next Due Last Due Inspected By Code Inspected By Name Result **Result Rating** 

### Identify Creditors with no Compliance Code that have had recent activity

Restrict To:

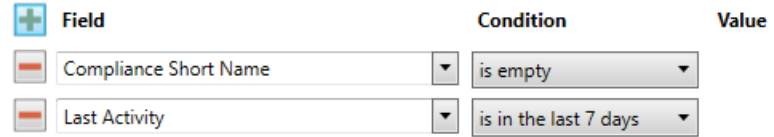

Displayed Columns:

#### **Displayed Columns**

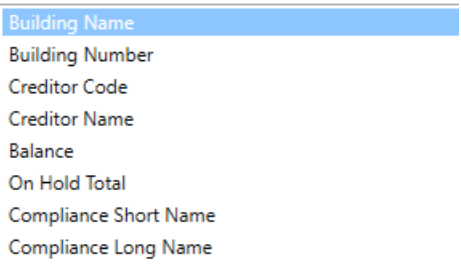